# **WAPRO Fakir**

## Obsługa e-Sprawozdań Finansowych

Sprawozdania finansowe można utworzyć w programie WAPRO Fakir na podstawie zdefiniowanych w programie Raportów Użytkownika lub wprowadzając wszystkie dane recznie. Poniżej omówione zostaną oba sposoby wprowadzania e-Sprawozdań do programu.

#### Wprowadzanie danych na podstawie wcześniej zdefiniowanych raportów użytkownika

Szczegółowy sposób definiowania Raportów użytkownika [tj. Rachunku zysków i strat, oraz bilansów] znajduje się tutaj: WAPRO\_Fakir-Raporty\_Uzytkownika.pdf

Aby sprawozdania finansowe poprawnie pobrały dane z raportów użytkownika muszą zostać spełnione następujące warunki:

1. Kolumna prezentująca dane za poprzedni rok obrotowy musi być we wszystkich raportach użytkownika oznaczona w definicji raportu użytkownika parametrem BO:

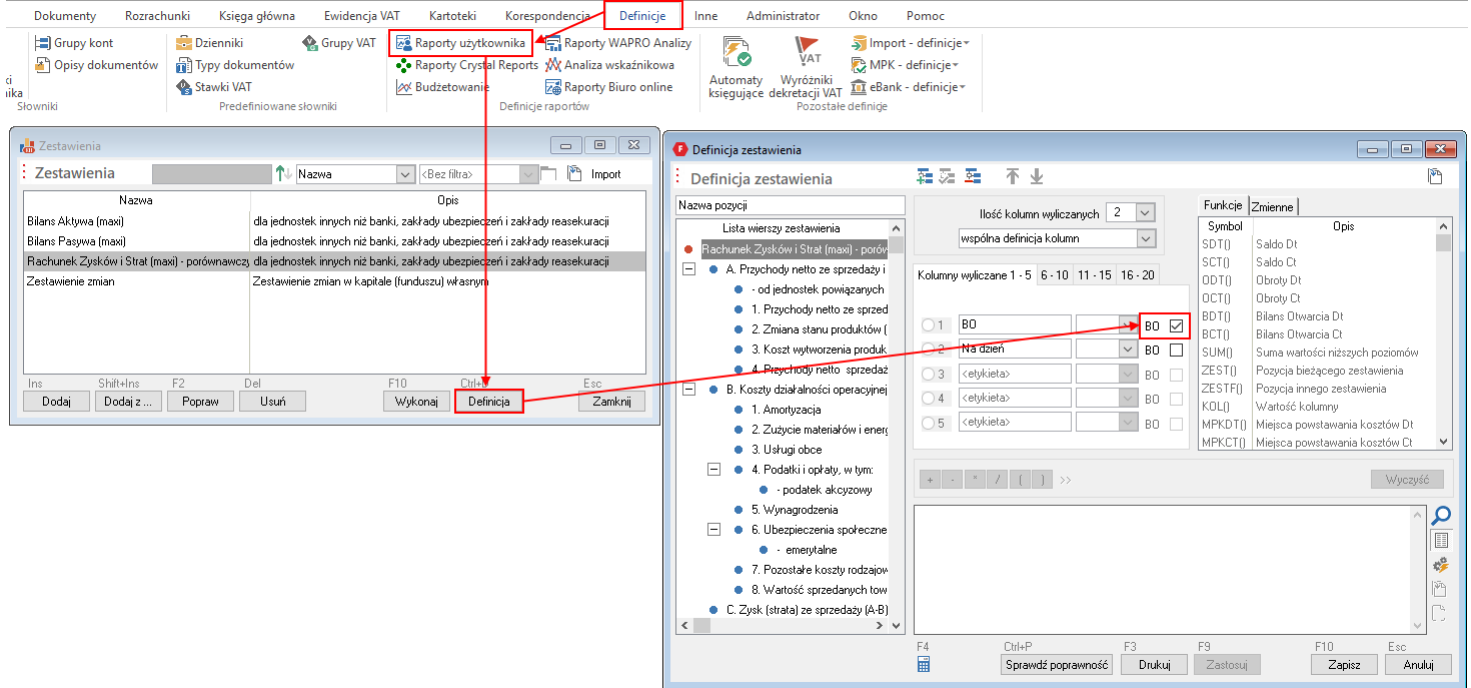

Brak takiego oznaczenia może spowodować zamianę kolejności kolumn na sprawozdaniu finansowym.

2. Przeksięgowanie sald kont wynikowych na konto wyniku finansowego musi zostać wykonane i zapisane w okresie obrotowym BZ.

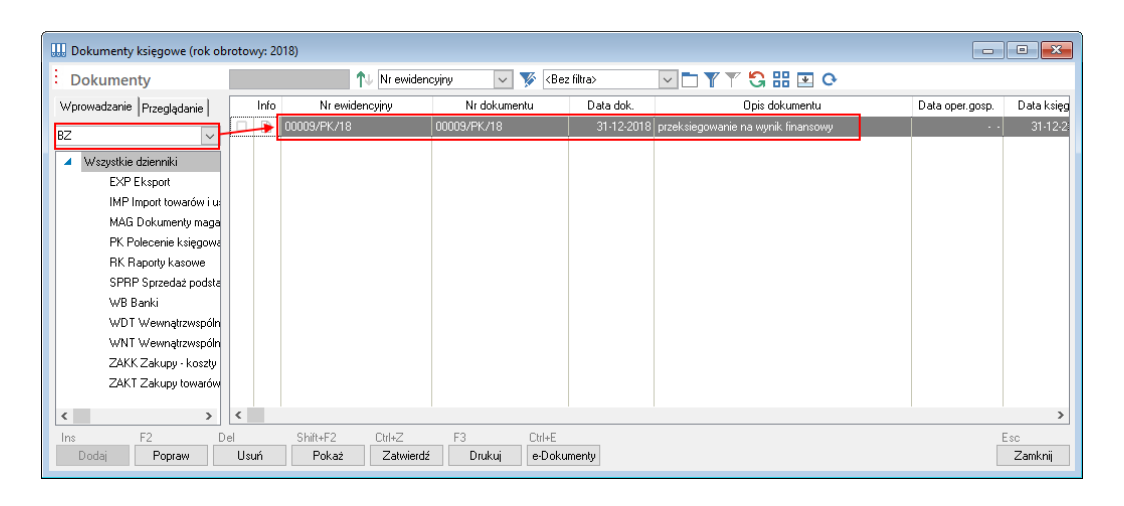

W przeciwnym wypadku na Rachunku zysków i strat nie będą pokazane żadne kwotv.

3. W definicji raportów użytkownika, na potrzeby sprawdzania finansowego, nie należy definiować kolumn wg lat. Sprawozdanie finansowe pobiera dane jedynie z tego roku, za które jest sporządzane. Pobieranie danych za poprzedni rok obrotowy powinno następować jedynie poprzez zaznaczenie parametru BO.

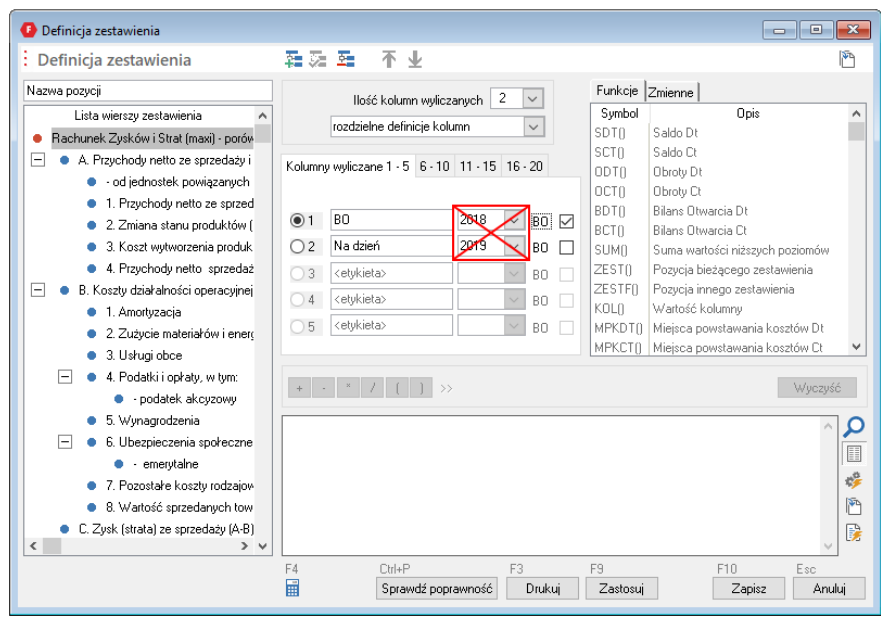

Gdy raporty użytkownika są zdefiniowane w określony powyżej sposób można przystąpić do tworzenia sprawozdania finansowego.

Sprawozdanie finansowe tworzymy wchodząc w menu Księga główna – Sprawozdania finansowe. Po wybraniu przycisku Dodaj wskazujemy strukturę sprawozdania finansowego

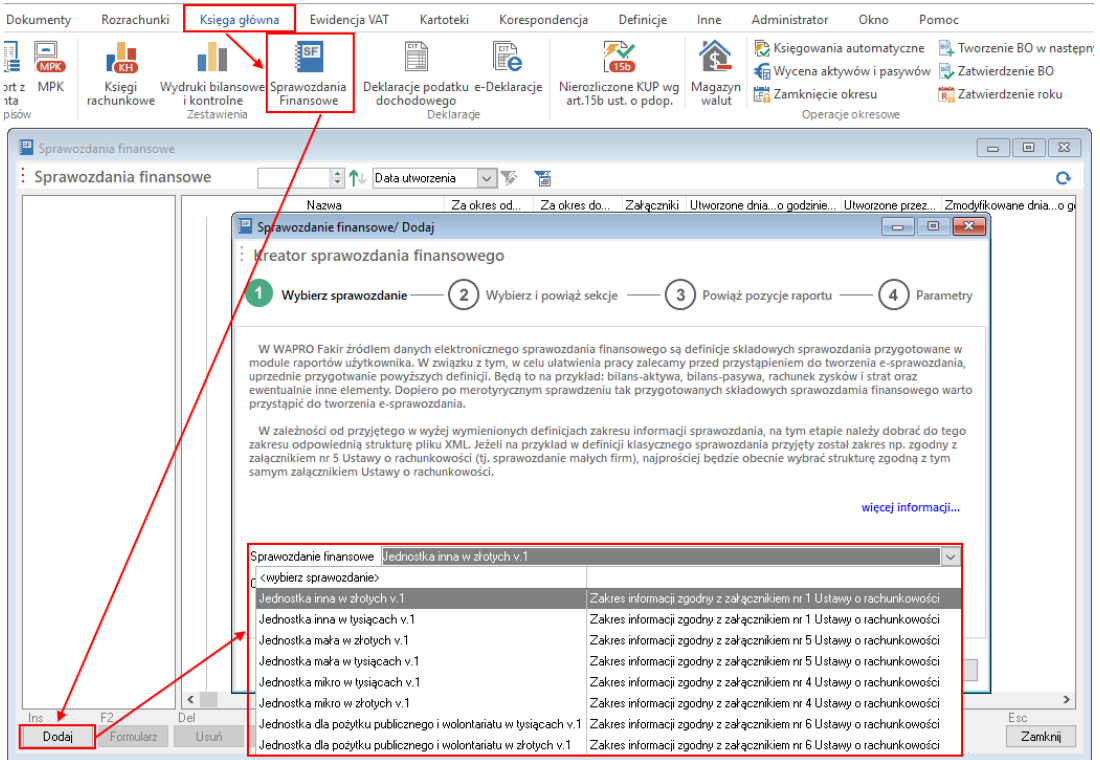

W drugim kroku wskazujemy które raporty użytkownika mają zostać użyte do sporządzenia sprawozdania. Nie zaznaczamy niebieską fajką tych, których nie chcemy załączać lub mają zostać wprowadzone ręcznie bezpośrednio na formularzu sprawozdania.

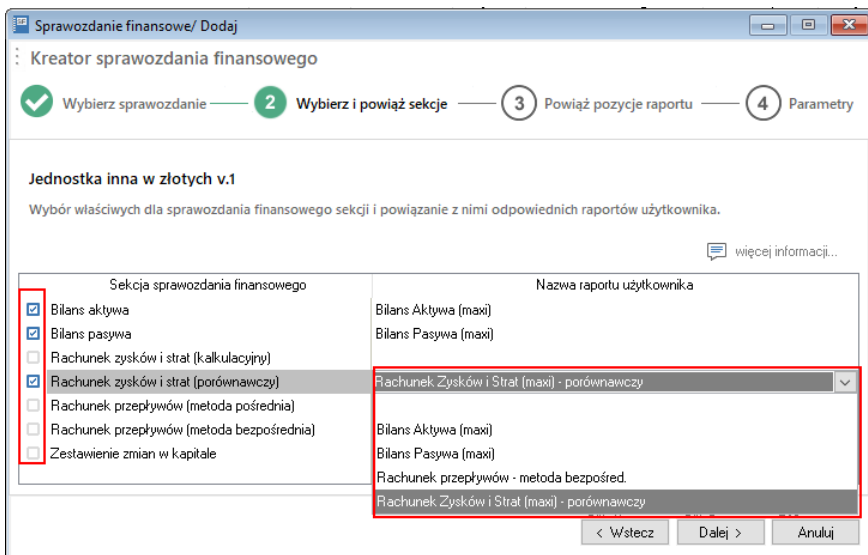

W trzecim kroku należy powiązać poszczególne pozycje sprawozdania finansowego z pozycjami raportów. Większość pozycji program powiązuje automatycznie. Niebieski znak "i" informuje o różnych nazwach skojarzonych pozycji. Jeżeli przy nazwie któregoś ze sprawozdań pojawia się żółty wykrzyknik oznacza to, że program nie był w stanie jakiejś pozycji powiązać i należy tego dokonać ręcznie poprzez wybranie ikony folderu.

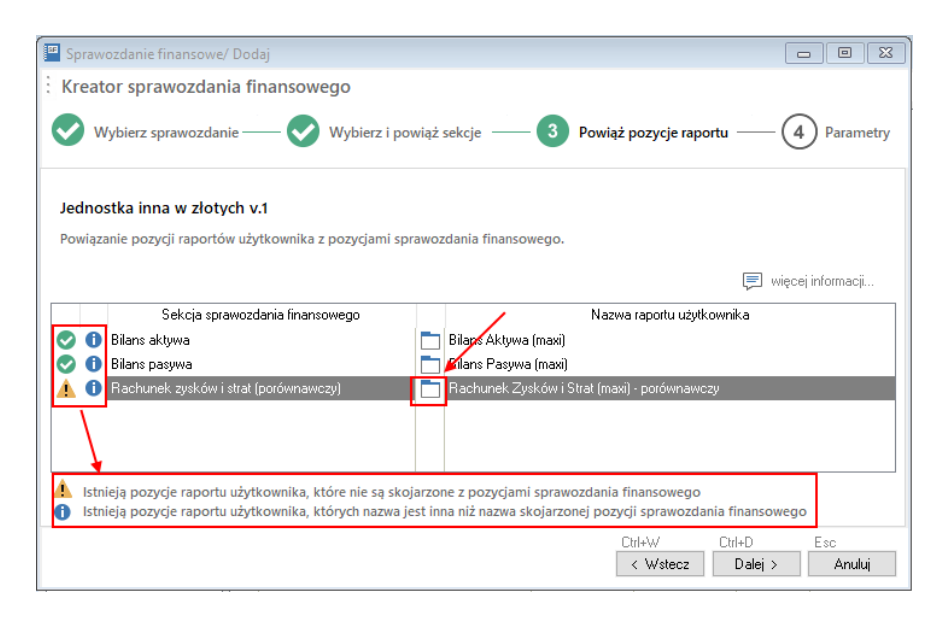

Pojawia się okno, w którym żółtym wykrzyknikiem oznaczana jest pozycja raportu użytkownika, dla której program nie odnalazł odpowiednika w sprawozdaniu finansowym. Po wybraniu ikony folderu wybieramy odpowiednią pozycje, a po uzupełnieniu wszystkich braków klikamy na przycisk Zapisz. Program zapamiętuje powiązanie.

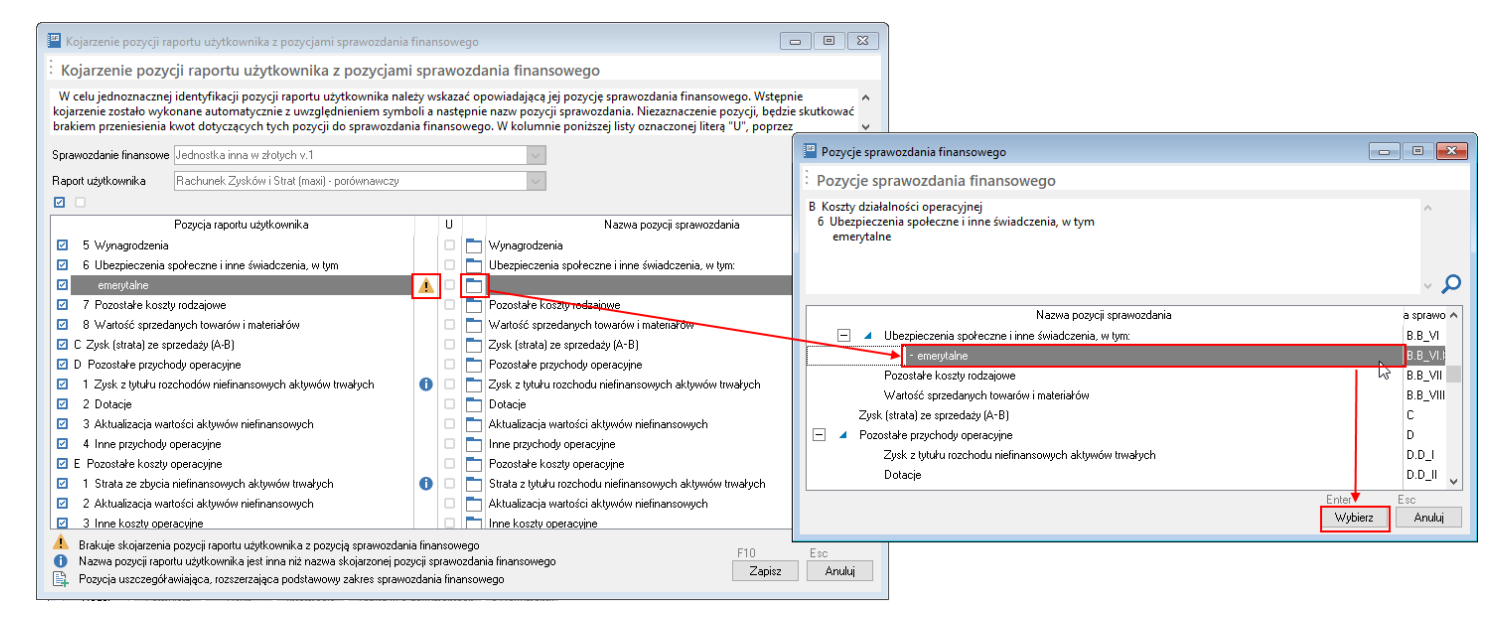

Dodatkowo istnieje możliwość dodania pozycji uszczegółowiającej do sprawozdania finansowego dla pozvcii z raportów użytkownika. W tym celu w oknie Kojarzenia pozycji raportu użytkownika z pozycjami sprawozdania finansowego zaznaczamy przy pozycji raportu użytkownika jaka ma zostać dodana kolumnę U. W kolejnym oknie zatwierdzamy operacje przyciskiem Wybierz.

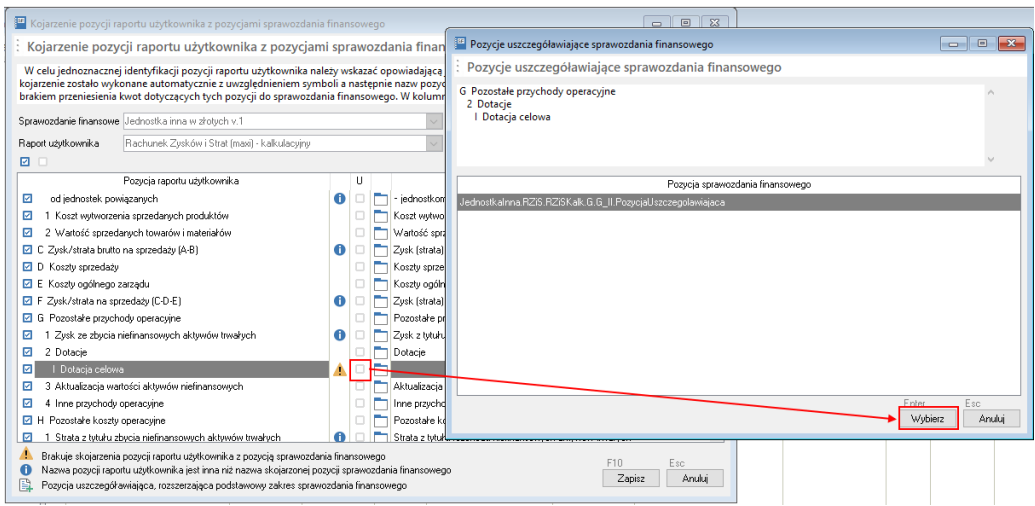

W czwartym kroku wybieramy dzień, na który ma zostać sporządzone sprawozdanie oraz zaznaczamy parametry "Pomiń księgowania w okresie BZ" oraz "Oblicz bilans otwarcia na podstawie poprzedniego roku".

UWAGA - Niezaznaczenie tych parametrów spowoduje wykazanie błędnych kwot w Rachunku zysków i strat.

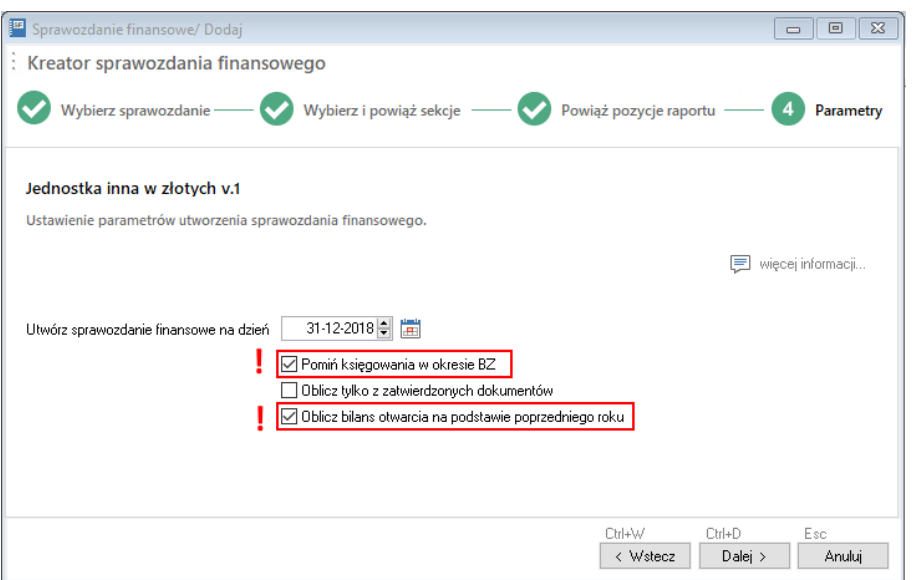

Po wybraniu przycisku Dalej zostaje wygenerowany formularz Sprawozdania finansowego.

#### Wprowadzanie danych bezpośrednio na formularzu sprawozdania finansowego

Aby utworzyć sprawozdanie finansowe ręcznie wchodzimy w menu Księga główna -Sprawozdania finansowe. Po wybraniu przycisku Dodaj wskazujemy strukturę sprawozdania finansowego.

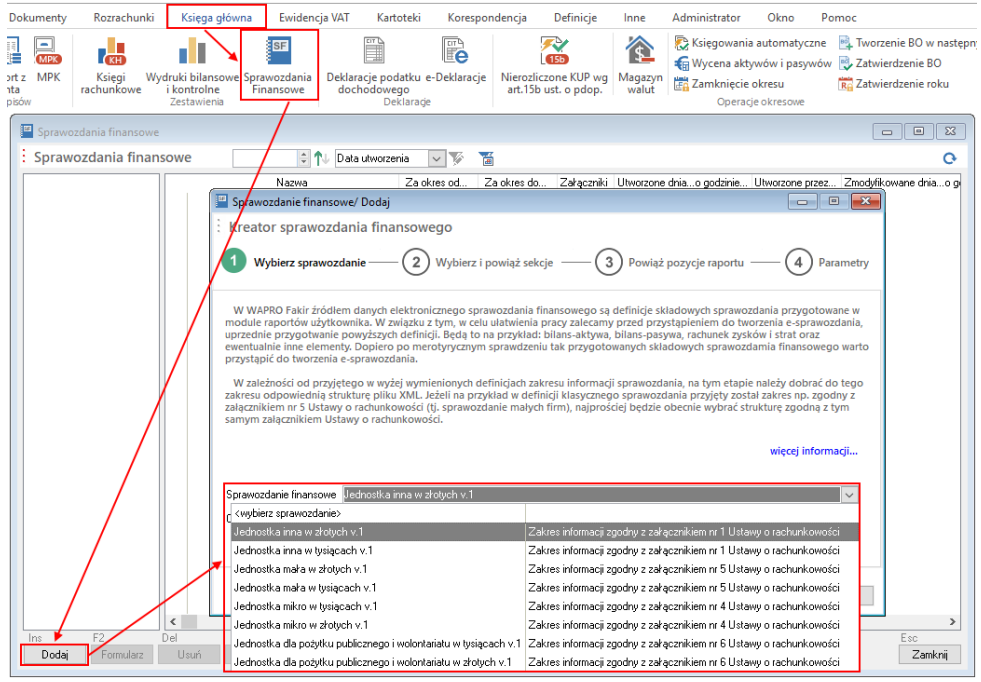

W drugim kroku odznaczamy wszystkie raporty użytkownika.

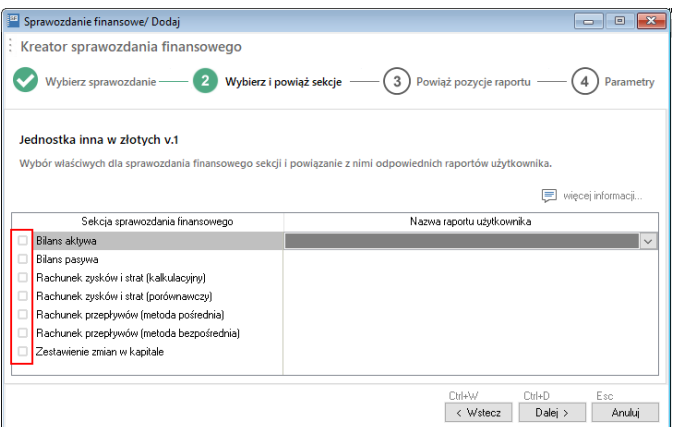

Program po kliknięciu Dalej automatycznie przenosi nas do kroku czwartego, w którym wskazujemy dzień na który ma zostać sporządzone zestawienie.

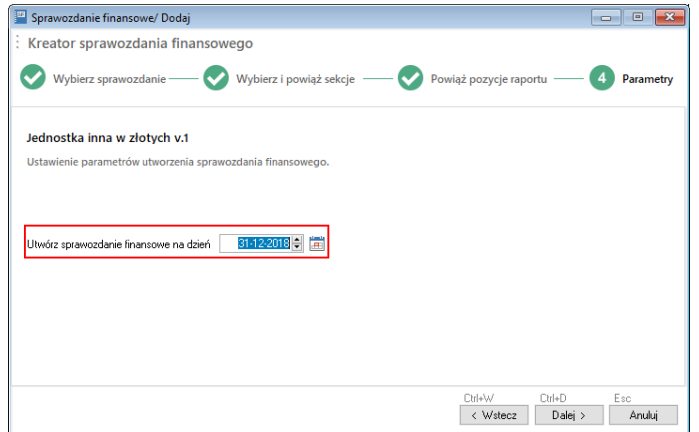

W tak sporządzonym formularzu możemy wszystkie dane wprowadzać ręcznie.

### Uzupełnianie danych formularza e-sprawozdania

Po lewej stronie okna znajdują się sekcje sprawozdania, po których wybraniu w prawej części okna pojawiają się poszczególne pola w których możemy uzupełnić pozostałe informacje oraz, jeżeli istnieje taka potrzeba, wprowadzić zmiany w pobranych z programu danych.

Zielone plusy przy poszczególnych pozycjach sprawozdania oznaczają, że można dodać w danej sekcji informację. Po jej dodaniu przy tej sekcji pojawia się czerwony minus (nie oznacza on błędu sprawozdania), za jego pomocą można dodaną sekcję usunąć.

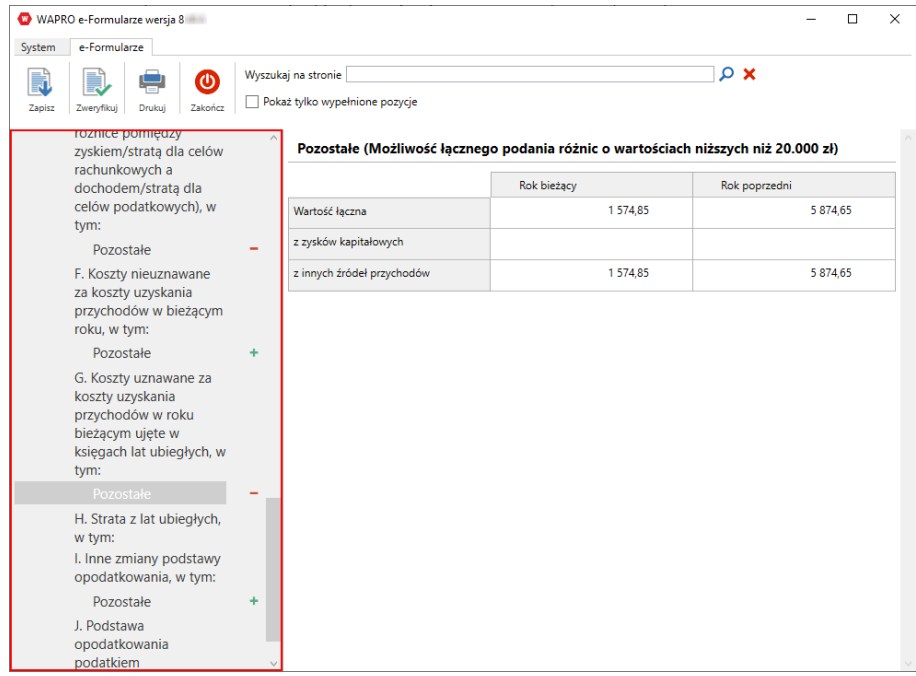

Sprawozdanie finansowe umożliwia dodawanie załączników w sekcji Dodatkowe informacje i objaśnienia. Załącznik może być zapisany w jednym z popularnych formatów [m.in. \*.doc, \*.xls, \*.pdf, \*.jpg]. Aby wczytać go do programu klikamy na ikonę folderu i wskazujemy odpowiedni plik.

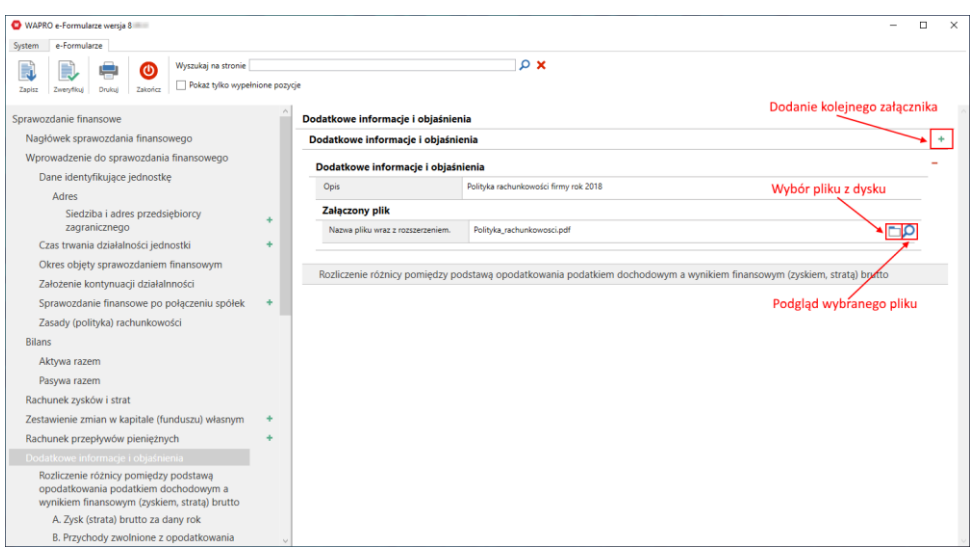

<u> UWAGA – w nazwie załączanego pliku nie mogą występować polskie litery (np. "ś",</u> "ć", "ż") oraz znaki spacji. Spacje można zastąpić znakami myślnika [-] lub podkreślenia [\_].

Załączane pliki nie muszą być oddzielnie podpisane – ich podpisanie nastąpi wraz z podpisywaniem całego sprawozdania.

W polach, które wymagają dłuższego opisu, jak np. Zasady (polityka) rachunkowości można wkleić tekst z wcześniej przygotowanego dokumentu za pomoca skrótów klawiaturowych Ctrl + C i Ctrl + V.

UWAGA – w kopiowanym tekście nie może być żadnych znaków formatowania [tabulatorów i enterów]. Tekst przed skopiowaniem trzeba zamienić na ciągły, po czym dopiero kopiować i wklejać do formularza sprawozdania.

Dodatkowo jeżeli w sprawozdaniu finansowym musi zostać dodana pozycja uszczegóławiająca (np. do tzw. Noty podatkowej), to można tego dokonać poprzez kliknięcie na zielony plus znajdujący się w danej sekcji raportu po prawej stronie. Po jego wybraniu w nocie podatkowej istnieje możliwość dodania podstawy prawnej różnicy pomiędzy podatkiem dochodowym a Rachunkiem Zysków i Strat.

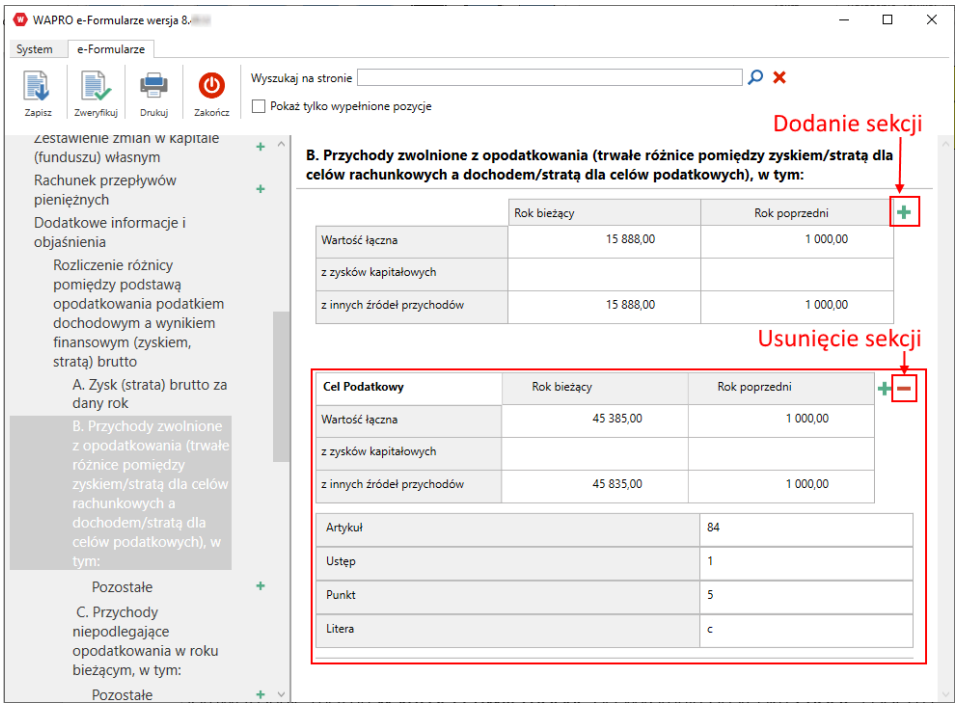

Sprawozdanie można w każdej chwili zapisać po wybraniu przycisku Zapisz. Podczas jego zapisywania program przeprowadza walidację pliku, tzn. sprawdza jego poprawność. Walidację można także uruchomić po wybraniu przycisku Zweryfikuj. Sprawozdanie które nie jest poprawne wyświetlane jest w programie na czerwono.

Jeżeli plik nie jest poprawny (np. nie zostały jeszcze uzupełnione wszystkie wymagane pola sprawozdania) wyświetlany jest komunikat, a przy sekcjach w których wykryto błąd pojawia się czerwony wykrzyknik. Po kliknięciu na daną sekcję pojawia sie szczegółowy opis błedu.

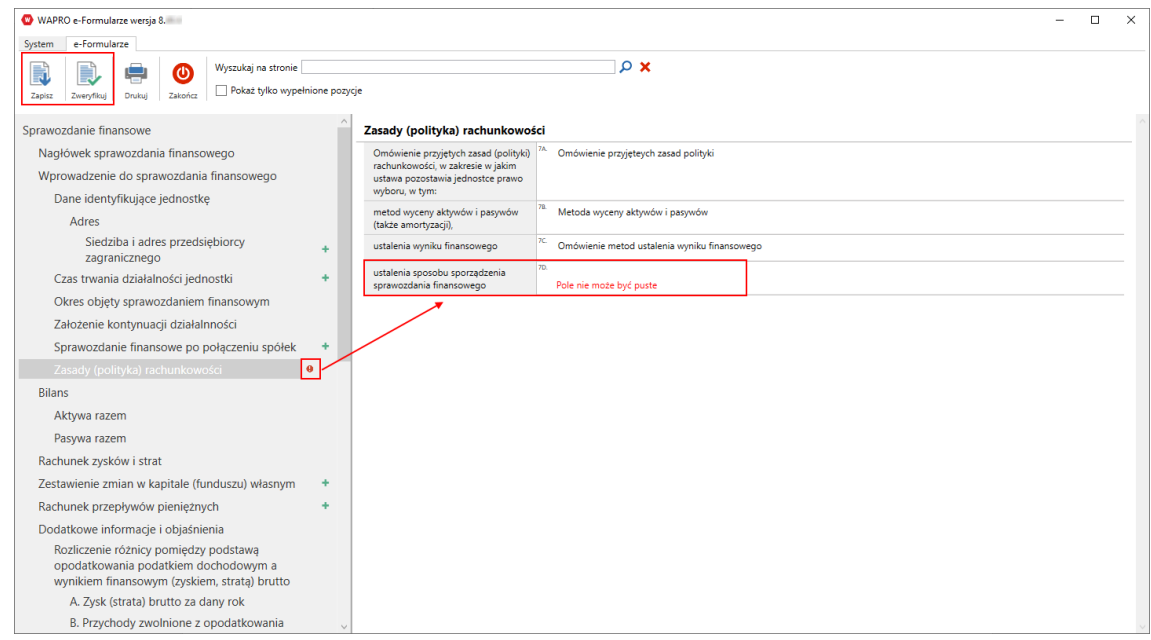

Po wyeliminowaniu wszystkich błędów sprawozdanie finansowe wyświetlane jest w oknie Sprawozdań finansowych na czarno. Po jego podświetleniu i kliknięciu na przycisk Zapisz w e-dokumentach pojawia się okno umożliwiające podpisanie i zapisanie pliku w e-dokumentach lub jedynie jego zapisanie.

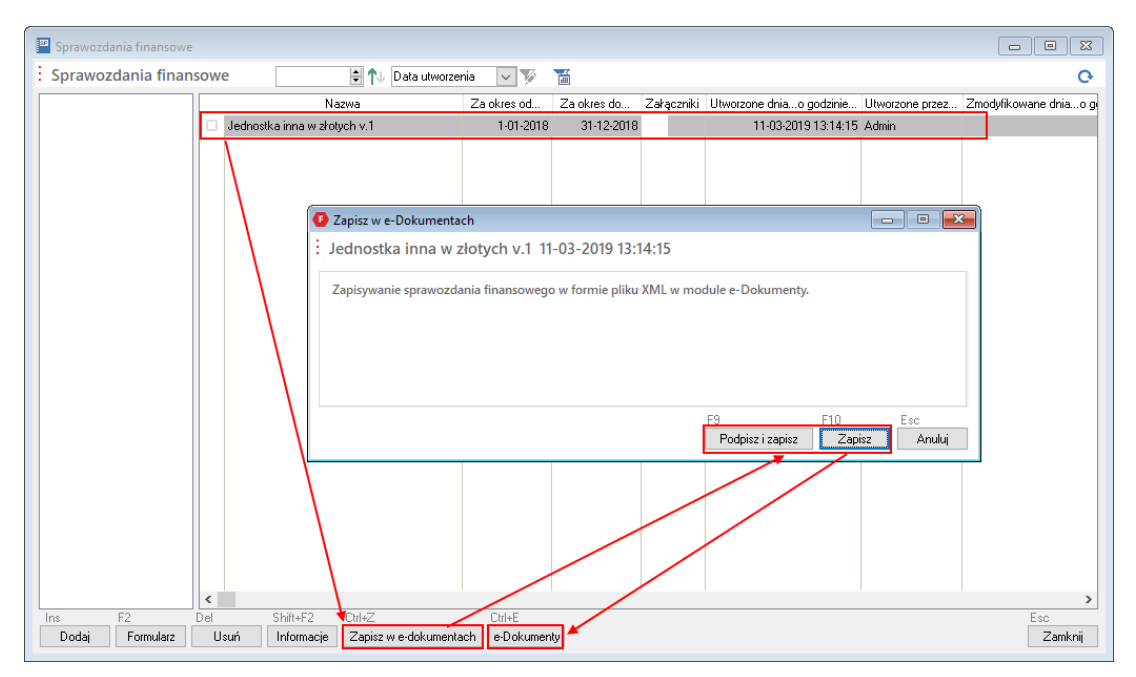

UWAGA – w programie WAPRO Fakir sprawozdanie finansowe może podpisać tylko jedna osoba posiadająca podpis kwalifikowany. Pozostałe osoby podpisują sprawozdanie poprzez zewnętrzne aplikacje (np. stronę e-KRS, aplikację KAS) lub za pomocą portalu e-PUAP lub OBYWATEL.GOV.PL.

Kliknięcie opcji Podpisz i zapisz spowoduje wyświetlenie okna wyboru certyfikatu i dalsze podpisanie pliku. Po podpisaniu plik zostaje automatycznie zapisany w module e-Dokumentów. Kliknięcie opcji Zapisz od razu spowoduje zapisanie pliku w e-Dokumentach bez jego podpisu. Aby móc dalej przetwarzać sprawozdanie finansowe klikamy na przycisk e-Dokumenty.

W module e-Dokumentów zaznaczamy sprawozdanie finansowe i wybieramy opcje Zapisz zaznaczone, następnie wskazujemy miejsce w komputerze, w którym sprawozdanie ma zostać zapisane. Tak przygotowany plik można podpisywać i wysyłać w zewnętrznych aplikacjach.

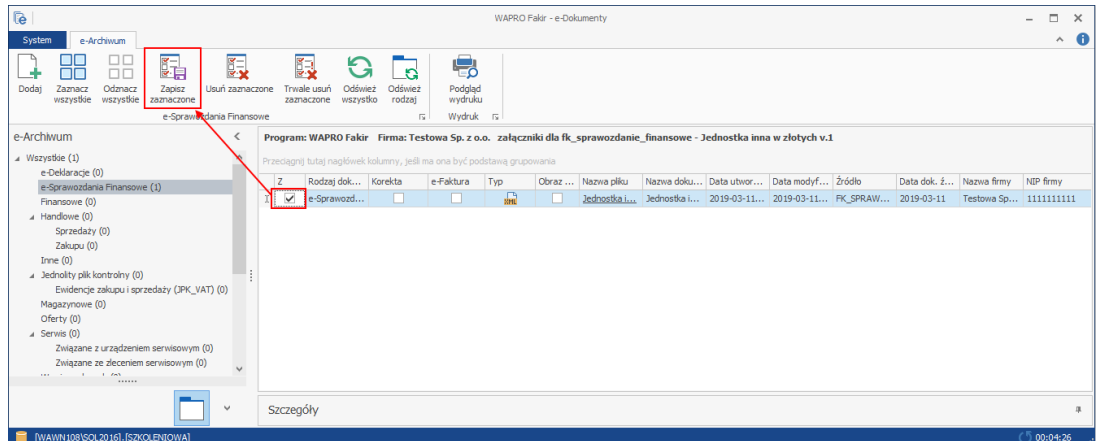

UWAGA – Program WAPRO Fakir w chwili obecnej nie posiada możliwości wysyłki elektronicznego sprawozdania finansowego do KRS lub KAS. Funkcjonalność jest w trakcie opracowywania.

Instrukcja składania podpisu oraz wysyłki sprawozdania finansowego za pośrednictwem strony ekrs.ms.gov.pl znajduje się na stronie https://ekrs.ms.gov.pl/rdf/rd/ pod przyciskiem Pomoc w sekcji Pliki do pobrania.

Aplikacja umożliwiająca złożenie sprawozdania finansowego do KAS znajduje się pod poniższym linkiem:

https://www.podatki.gov.pl/e-sprawozdania-finansowe/aplikacje-do-pobrania/

W przypadku błędów podpisu proszę zapoznać się z instrukcjami konfiguracji programów do podpisu:

- Sigilium Sign 4 Iub Sigilium Sign 5 (dostawca podpisu: Polska Wytwórnia Papierów Wartościowych)
- Szafir 2.0 (dostawca podpisu: Krajowa Izba Rozliczeniowa)
- proCentrum SmartSign (dostawca podpisu: Asseco Data Systems SA)
- PEM-HEART 3.9 (dostawca podpisu CenCert)